# **Lead Service Line Inventory Submitals Quick Start Guide**

# **Introduction:**

This document is intended for use by Community and Non-Transient Non-Community public water systems in Virginia and provides instruction on how to create a GEC account and submit the lead service line inventory and other required documentation using the SWIFT Submittals program.

# **How to Request SWIFT Submittals Access:**

# *For New GEC Users:*

Some waterworks owners and operators may already have a Global Environmental Consultants (GEC) account to use Drinking Water Viewer. All other waterworks personnel will need to start by requesting an account with GEC.

To begin, new users should visit https://portal.gecsws.com and click on "New Here? Register."

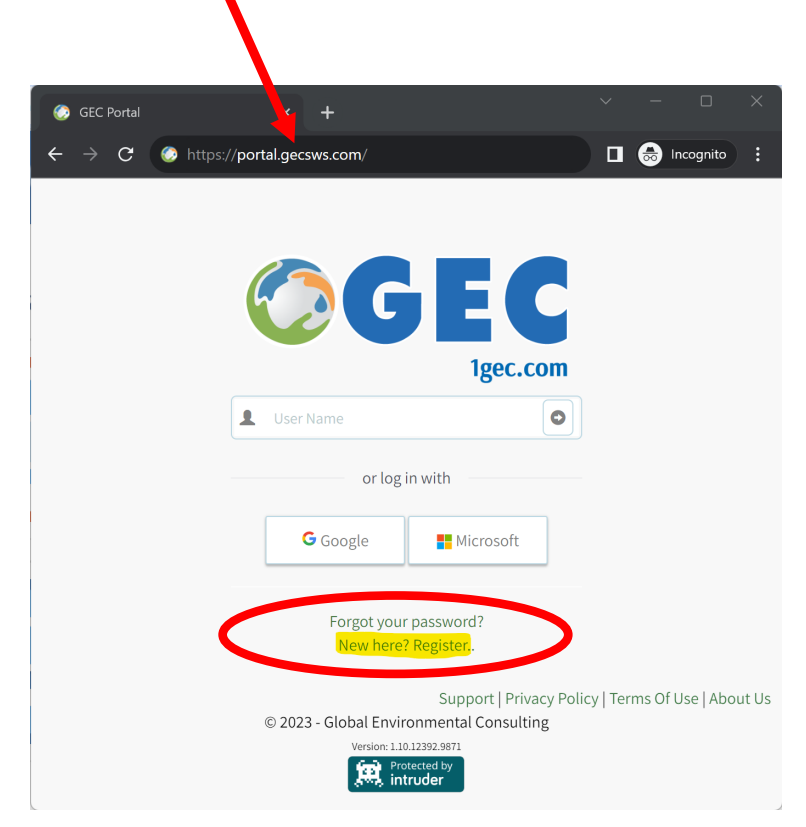

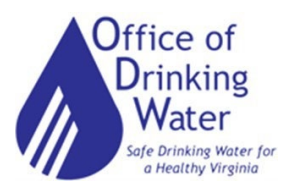

This will take you to the registration page.

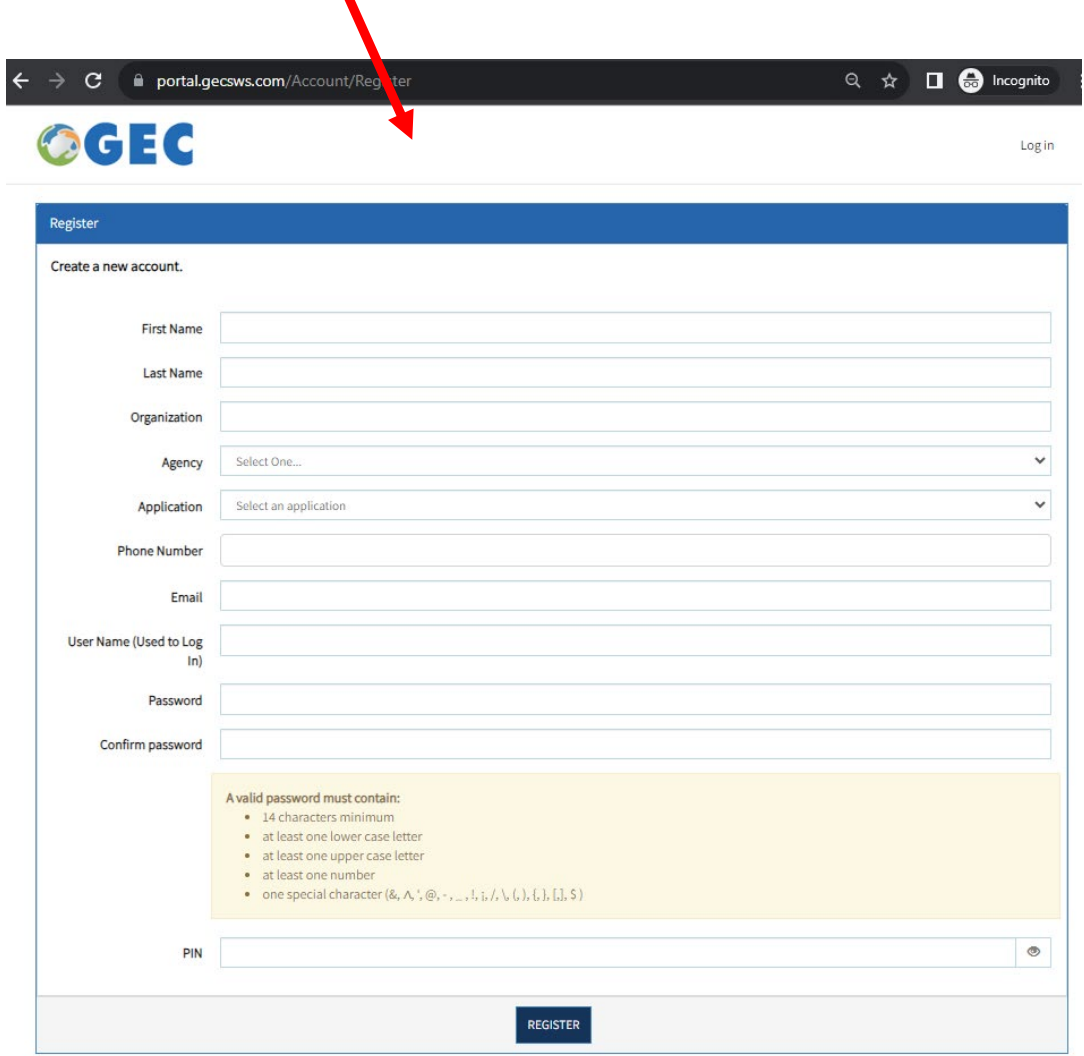

For "Organization," write the name and PWSID number of the waterworks you represent.

If you are a contract operator and will submit for more than one (1) waterworks, write the name of your Company (or just write "Contract Operator") in the "Organization" section. You will be contacted to provide the complete list of waterworks you are associated with.

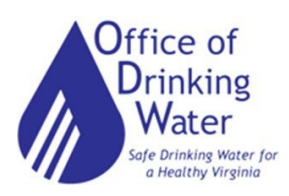

# For "Agency", select Virginia Department of Health.

Agency

#### Select One...

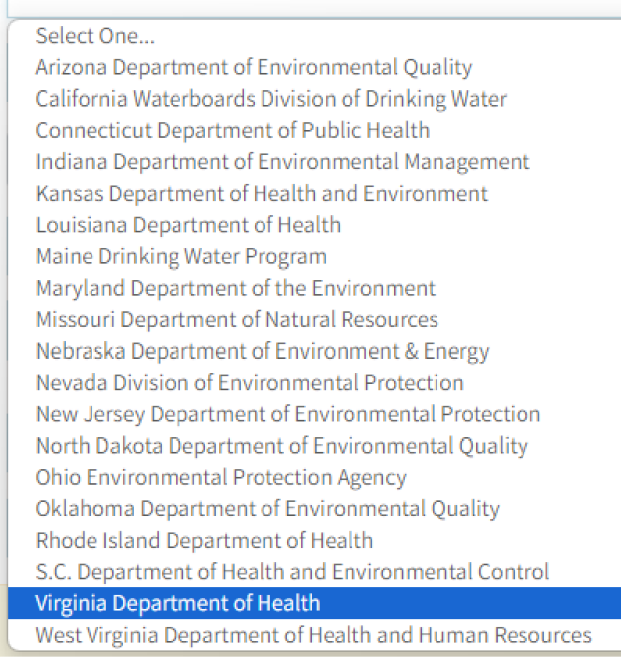

For "Application", select SWIFT Submittals.

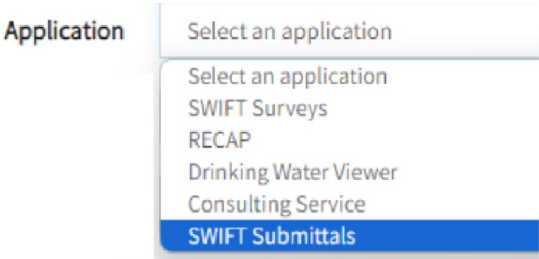

After you click "Register," it will alert you that an email has been sent for you to confirm your request.

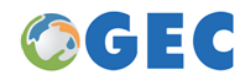

# **Confirm Email Address Sent.**

You have submitted a request for access. Please monitor your submission.

@gmail.com account for the confirmation of your

© 2023 - Global Environmental Consulting

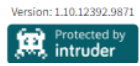

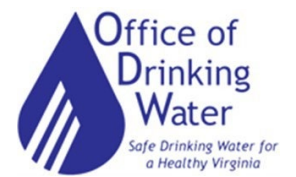

Check for this email (including Junk Mail folder) and click on the Confirmation Link to confirm. If no email arrives within an hour, please send a message to [contact@1gec.com.](mailto:contact@1gec.com)

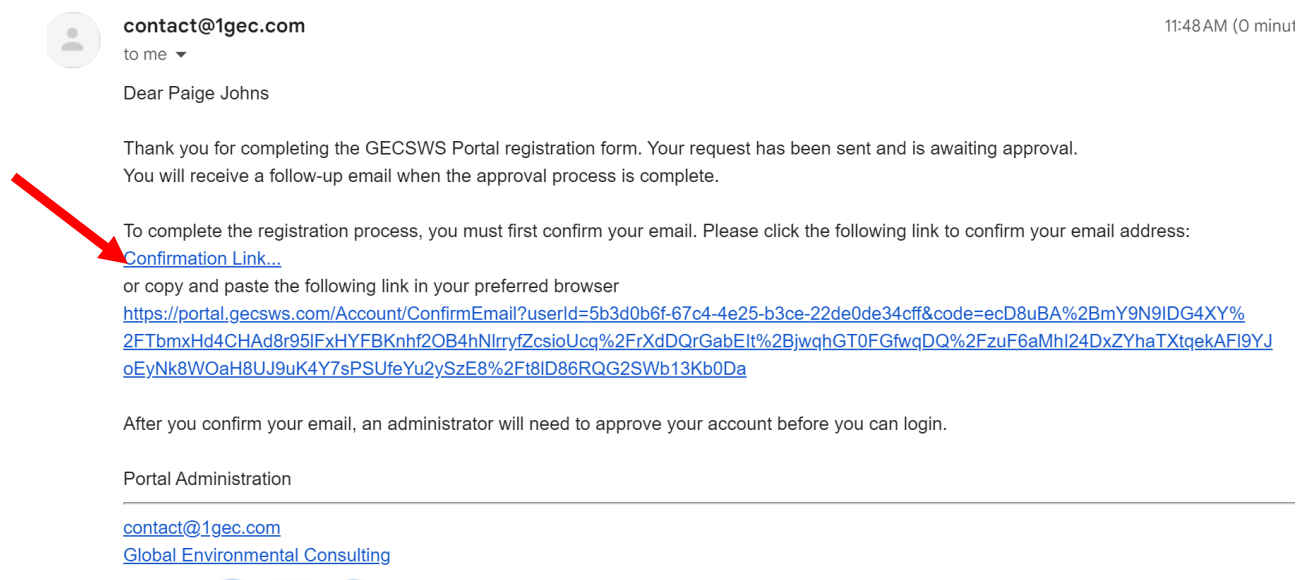

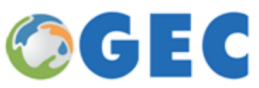

Once confirmed, you will be taken to a page noting your request is awaiting approval. It may take 1-2 days for your account to be activated. Someone from the Office of Drinking Water (ODW) may contact you to confirm your waterworks association.

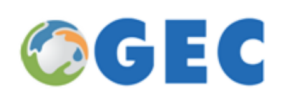

# **Confirm Email.**

Thank you for confirming your email. Please wait for Admin to approve your account. An email will follow once your account is approved.

© 2023 - Global Environmental Consulting

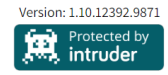

Supp

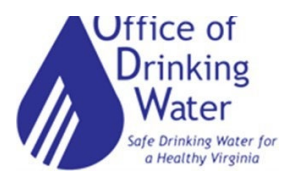

## *For Current GEC Users:*

If you already have a GEC account, you can add access to SWIFT Submitals by clicking on "Request Application," then selecting Virginia Department of Health. This may also take 1-2 days to confirm.

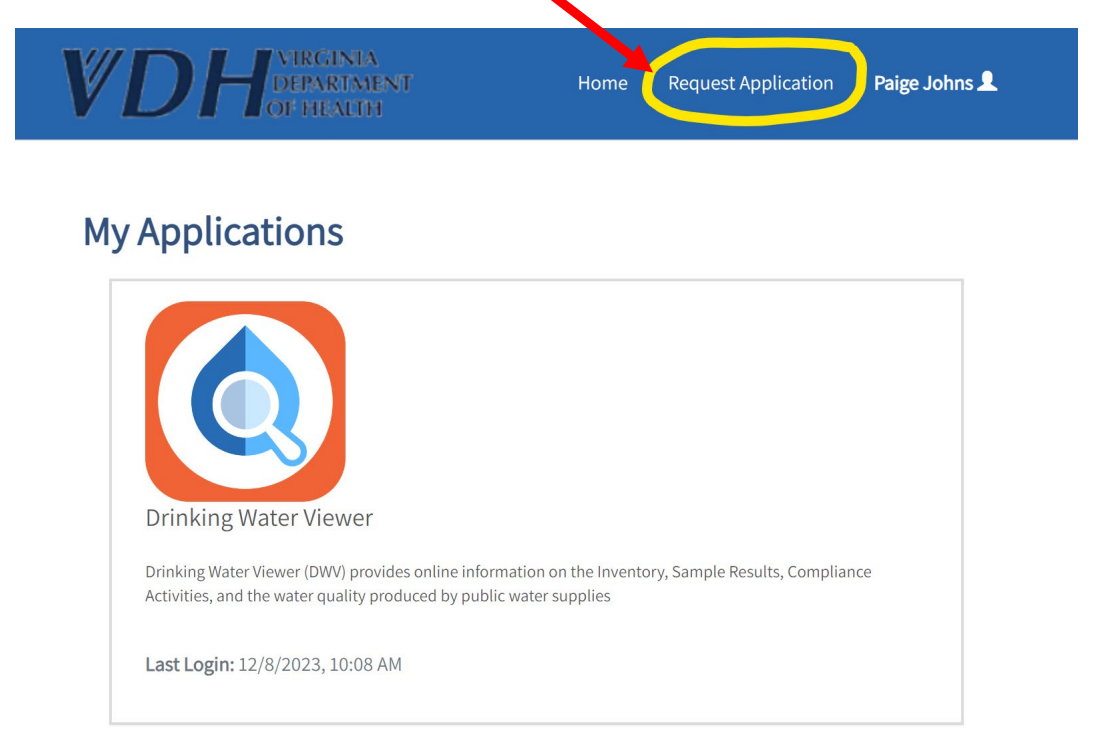

#### **Application Request**

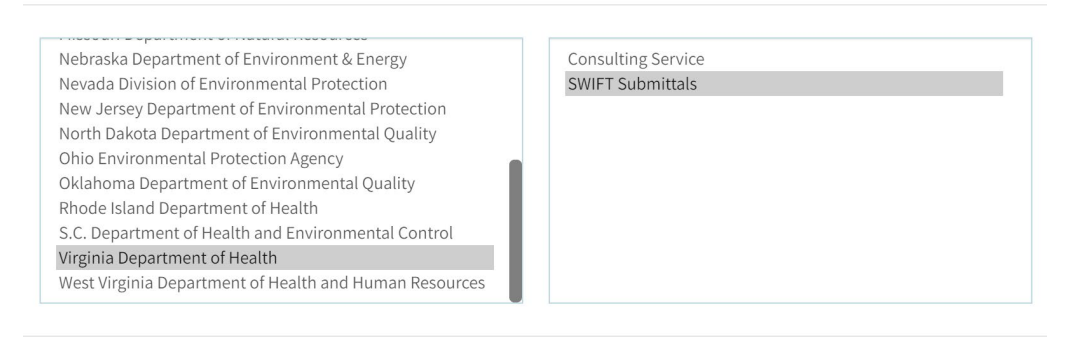

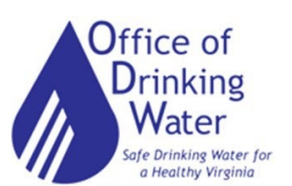

CANCEL

**SEND REQUEST** 

Once you are approved, you will login at the same page where you requested your account: https://portal.gecsws.com . This will take you to the SWIFT Submittals website. You may need to click on the ">" symbol to expand the sidebar on the left of the page.

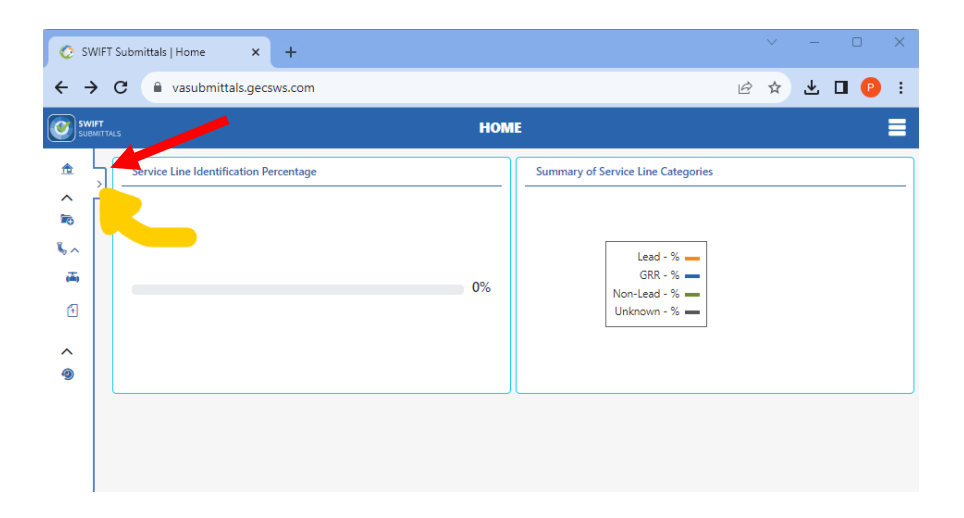

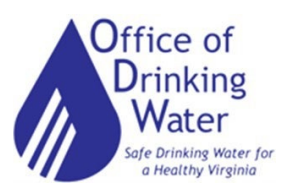

# **Navigating SWIFT Submittals**

SWIFT Submitals is the portal where you submit all Lead Service Line Inventory documentation required by the due date of October 16, 2024.

# *Update Service Line(s)*

This is where Lead Service Line Inventory information can be uploaded or updated.

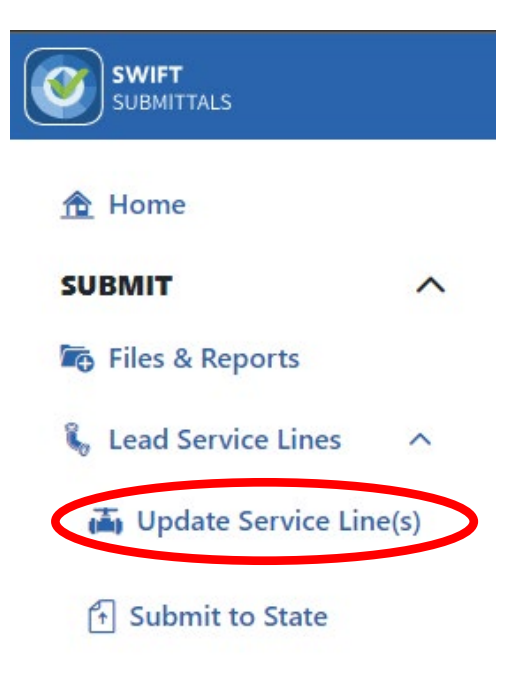

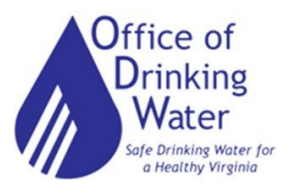

## **To Upload:**

## **Option 1: Batch Upload**

\*\*You **MUST** use the ODW Community or NTNC Template(s) to successfully upload your Lead Service Line Inventory via Batch Upload. If you are using any other template (EPA, ASDWA) it will not work.\*\*

#### Select Batch Uploads.

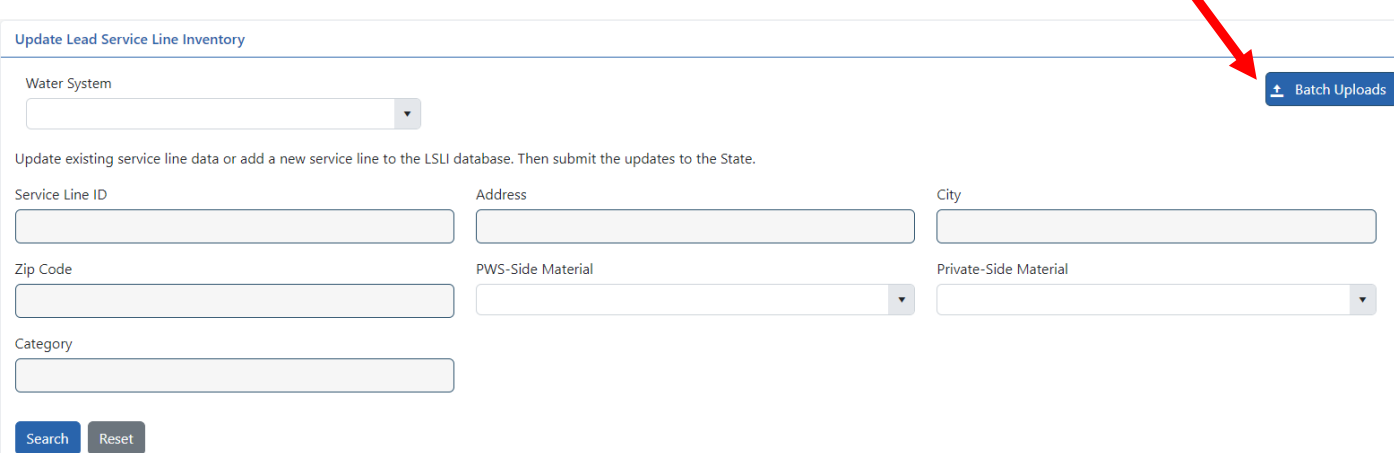

## Select your system from the Water System drop-down menu.

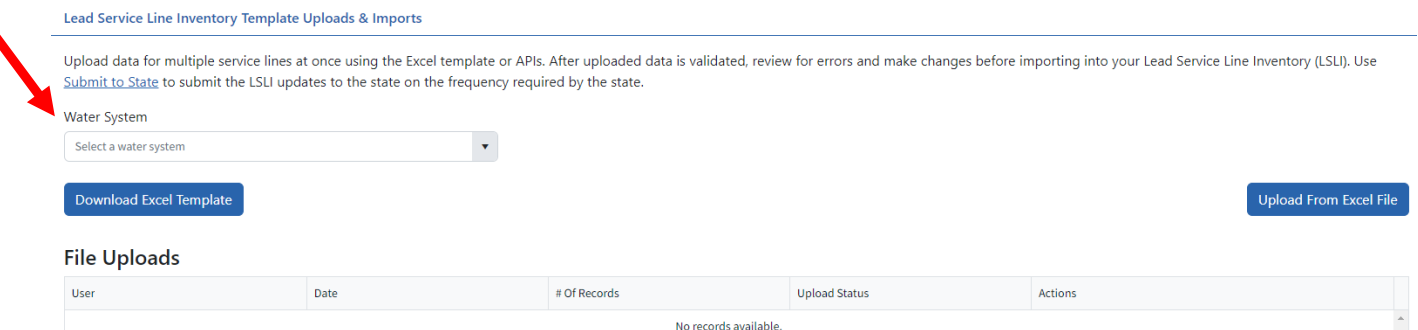

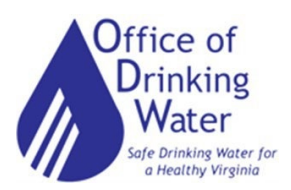

◥

Click "Select File" and select the completed LSL Inventory Excel file template from your computer and click "Upload File".

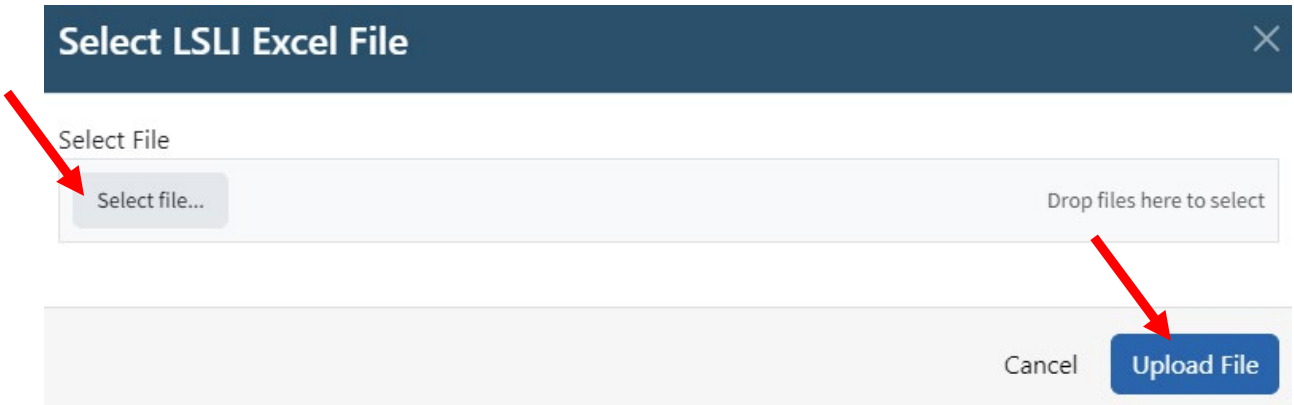

A successful upload will show an Upload Status of "Ready for Review".

If you are using an incorrect template, the Upload Status will be "Invalid File".

Click "Review" under the Actions section.

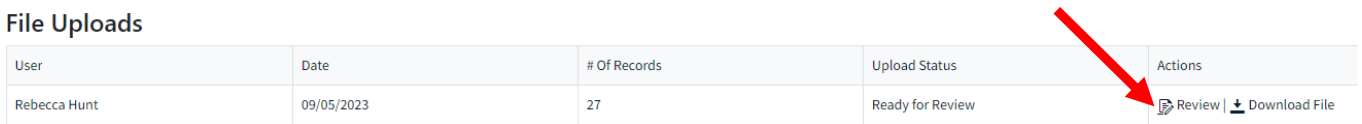

This will take you to a page where you can check the status of each service line that was uploaded. If the Status is "Valid", no additional work needs to be done on that line item.

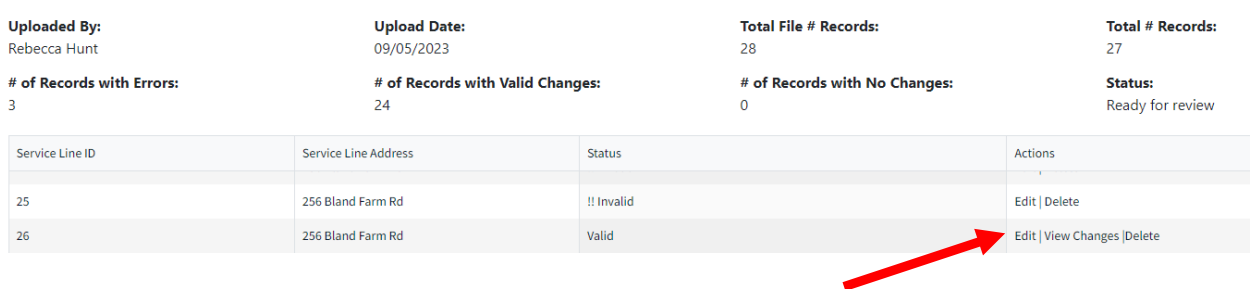

If the Status is "Invalid", click Edit under the Actions section. This will take you to that line item's detailed information where you can make any necessary corrections in the sections pictured below.

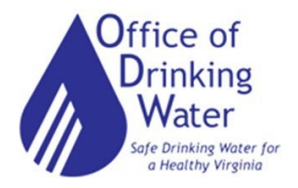

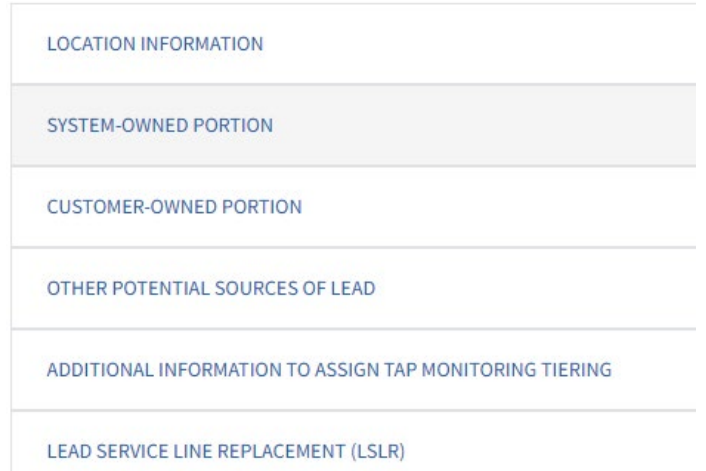

Each of these sections has a drop-down arrow to the right, which will expand the section. Errors will be called out in red text (example below).

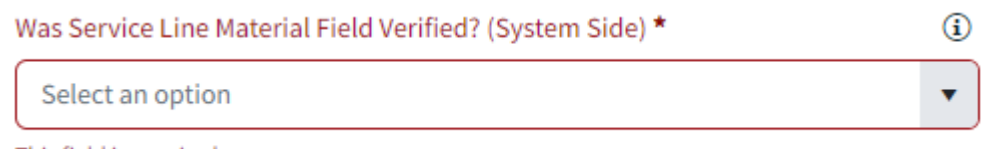

This field is required

If changes are made to a field, click Save. Otherwise click "Go Back to Inventory".

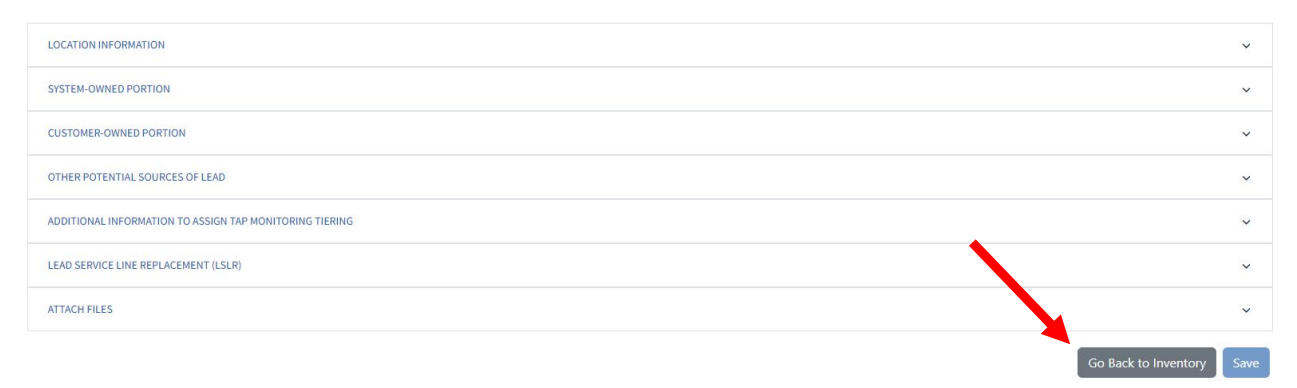

Once the Lead Service Line Inventory has been submitted, the inventory can still be updated.

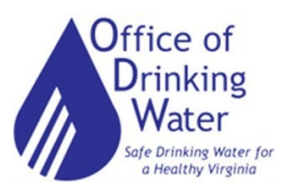

# **Option 2: Individual Service Line Entry**

\*\*This is best used for systems with few service lines to enter\*\*

Select your water system from the drop-down menu. If you only have one water system you're associated with, it will be filled in already.

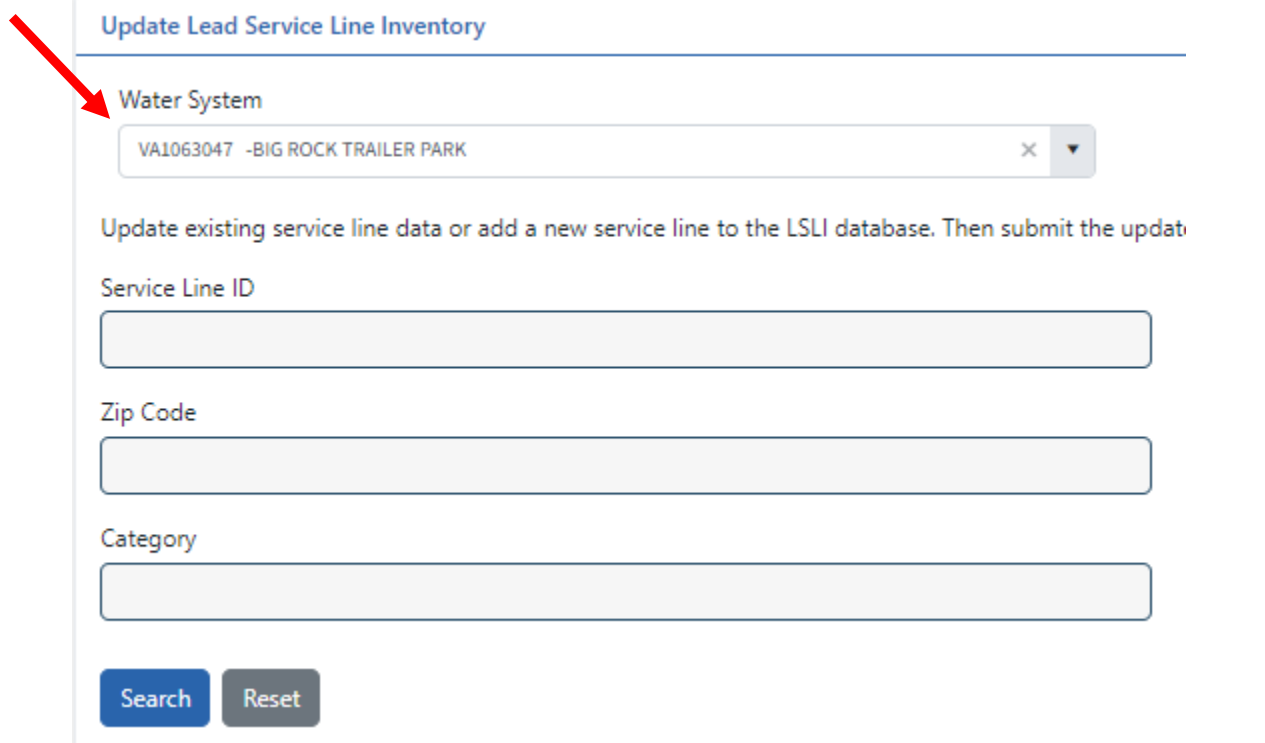

### Select Add New Service Line.

Water Safe Drinking Water for a Healthy Virginia

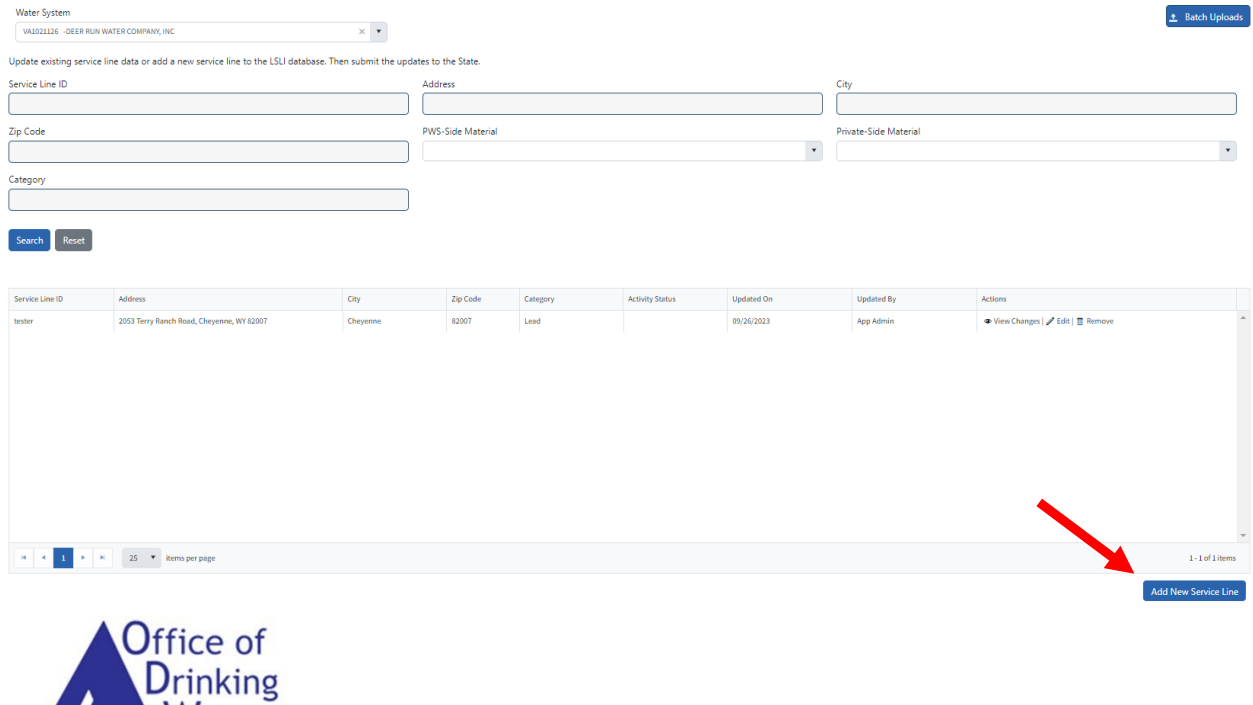

This brings up the following sections that must be completed.

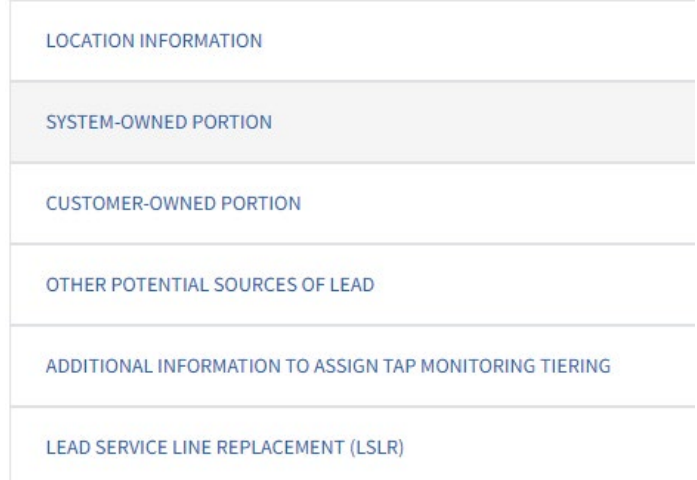

Required information is denoted by a red asterisk (below).

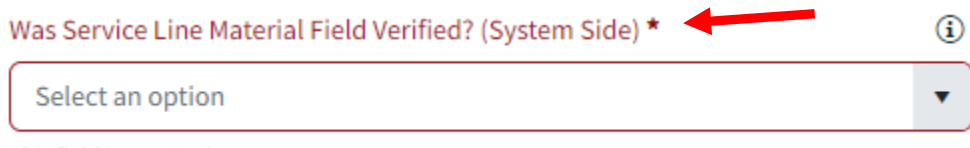

This field is required

Once complete, hit Save. If any required information is missing, you will be unable to save the entry until the missing information is entered.

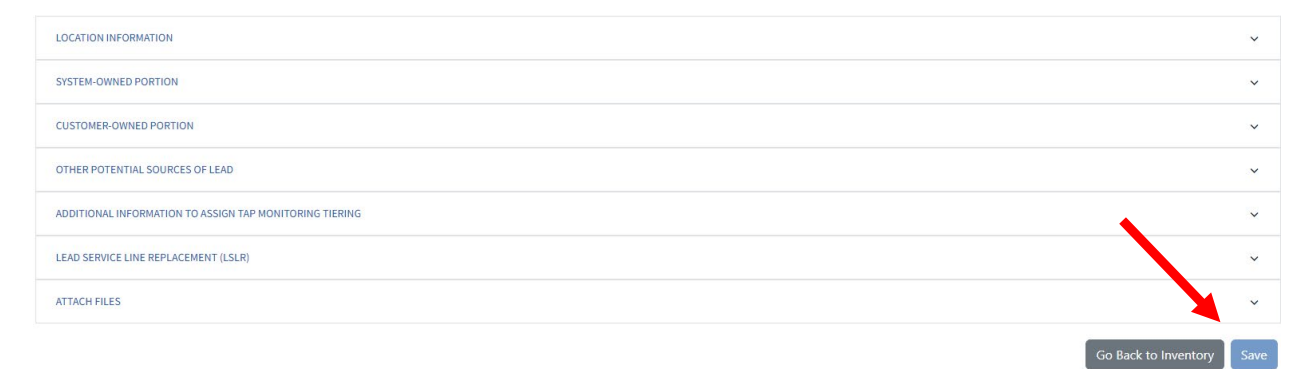

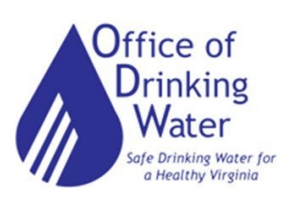

## *Files & Reports*

This section is where you will upload required files required in addition to the Lead Service Line Inventory (LSL) Template. The LSL Template is NOT uploaded here.

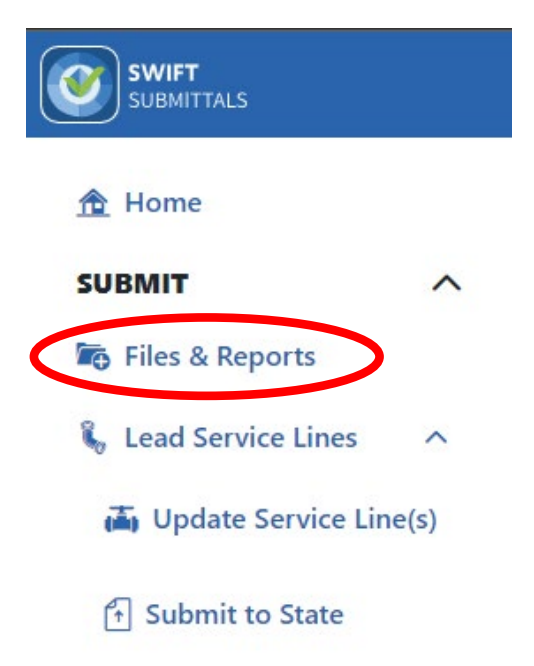

Select your Water System from the drop-down menu and then select the File/Report Type you want to upload.

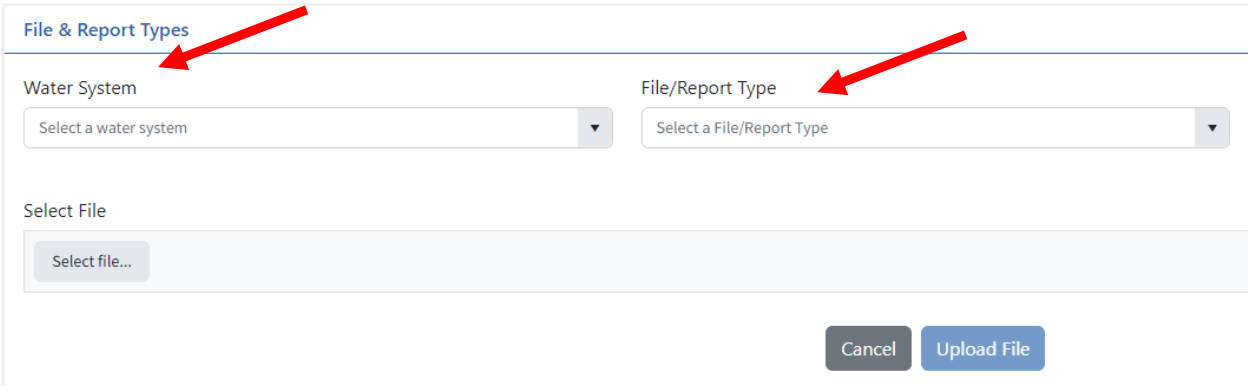

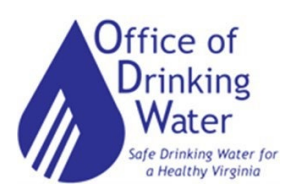

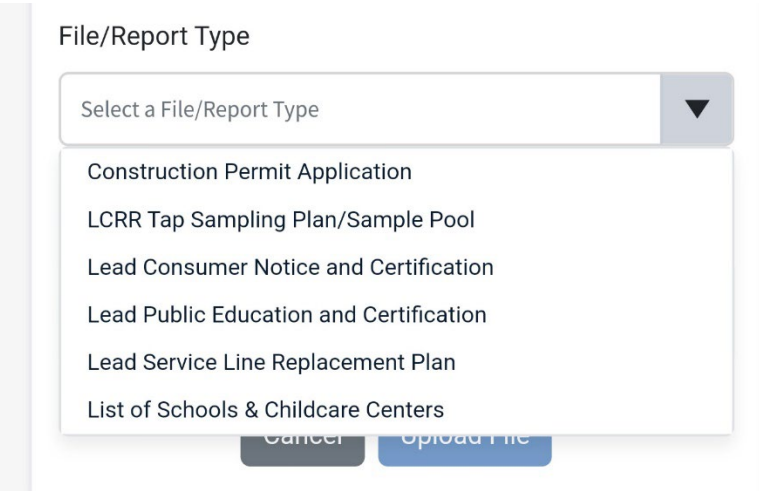

Click Select File and choose the document you want to upload. Click Upload File.

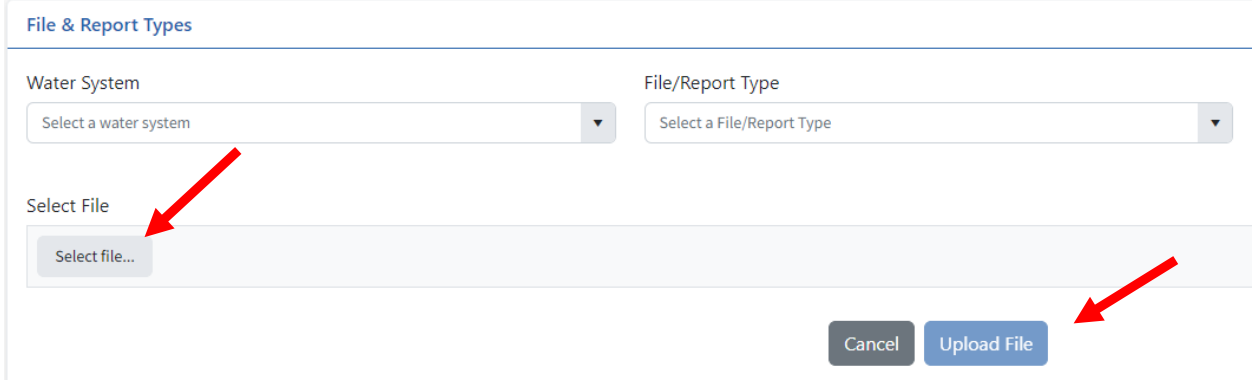

The following screen will appear. Click the certification check box and provide the PIN you set up when you created your account. Click Certify & Submit.

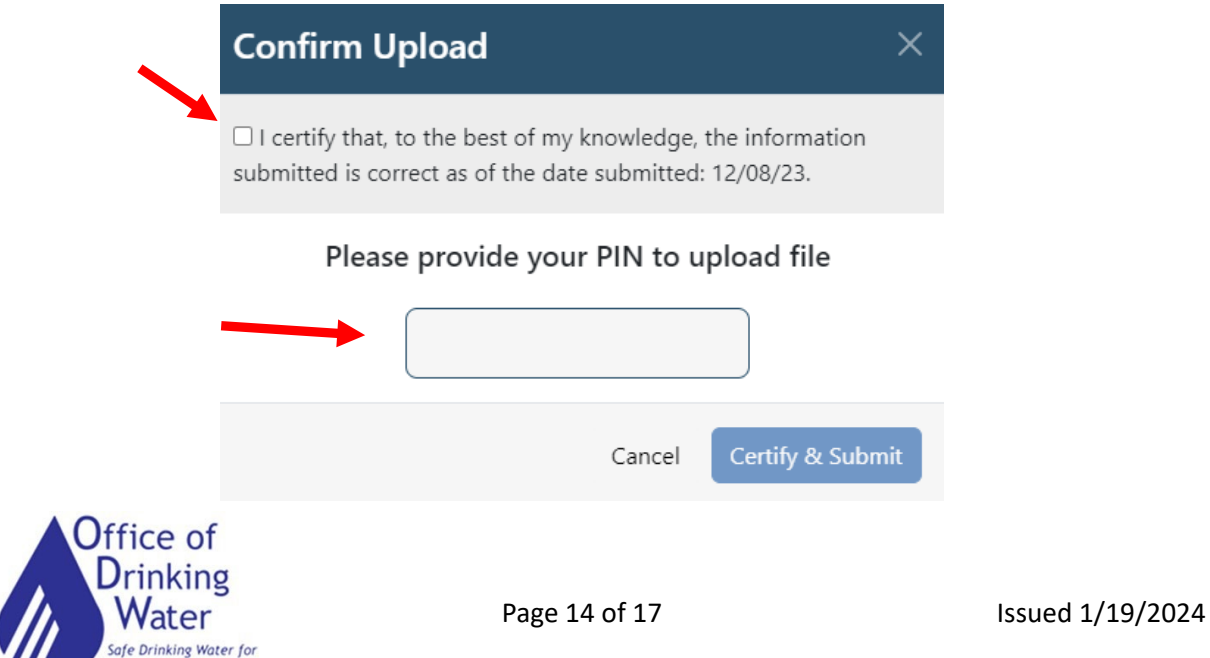

Healthy Virgini

### **Submit to State:**

Once your inventory is ready to submit, click Submit to State

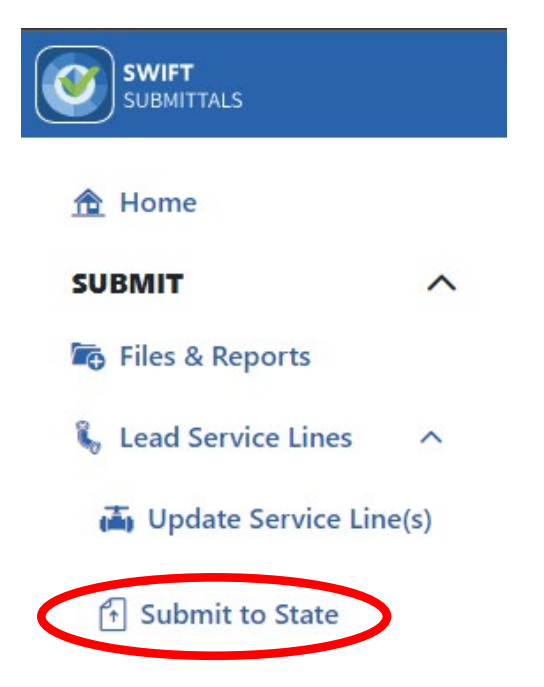

#### Select your water system from the drop-down menu.

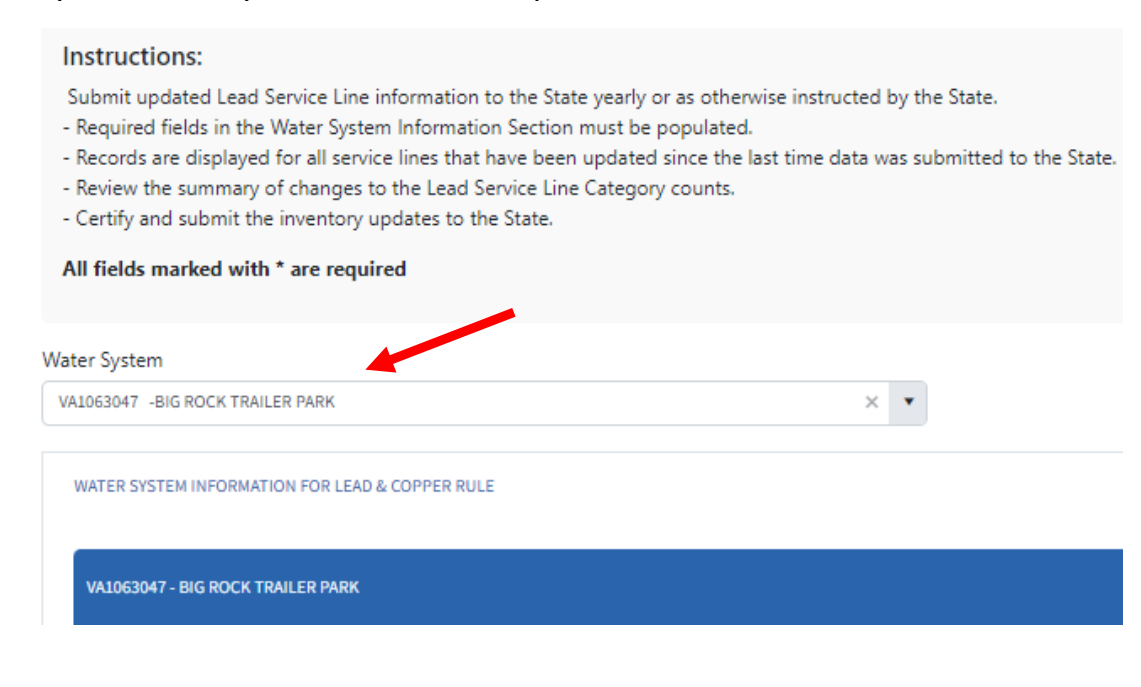

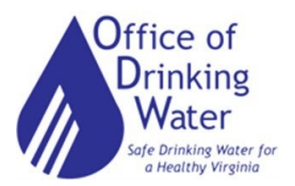

Complete the questionnaire. Required fields are denoted with a red asterisk. Please note, a waterworks representative should be the one completing the questionnaire and submitting the inventory.

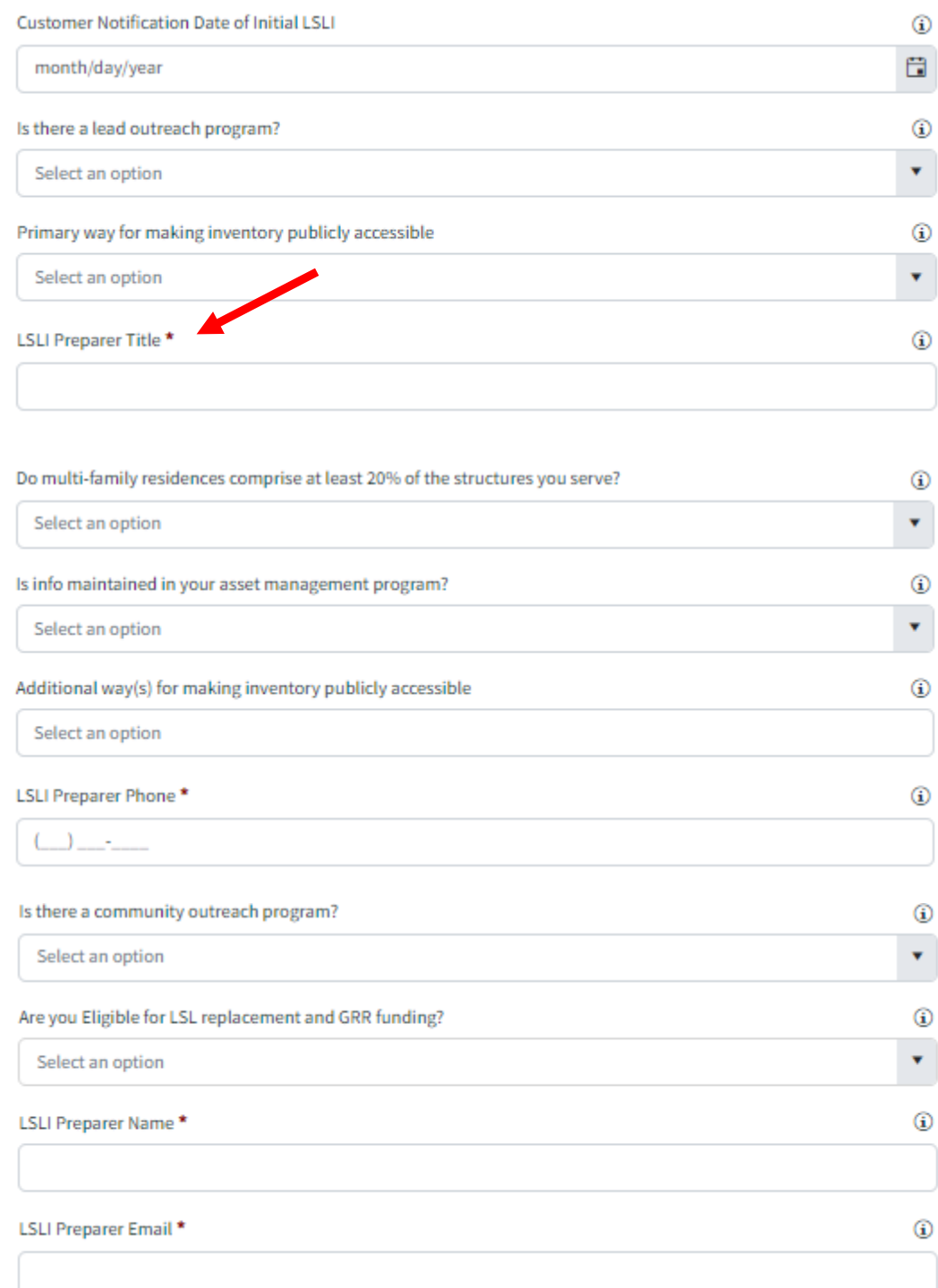

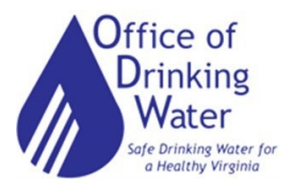

Once completed, click Submit to State.

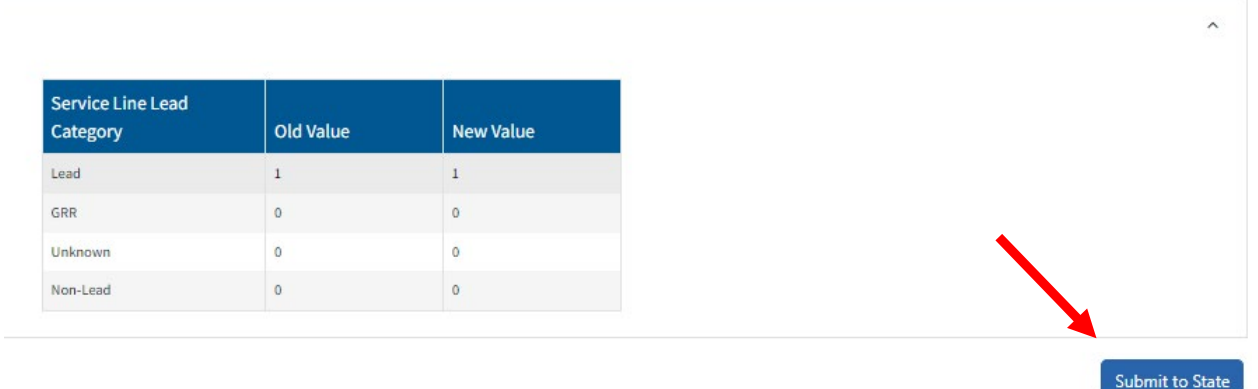

A pop-up will appear that requires you to certify your information and entry of your PIN number. Click "Certify & Submit".

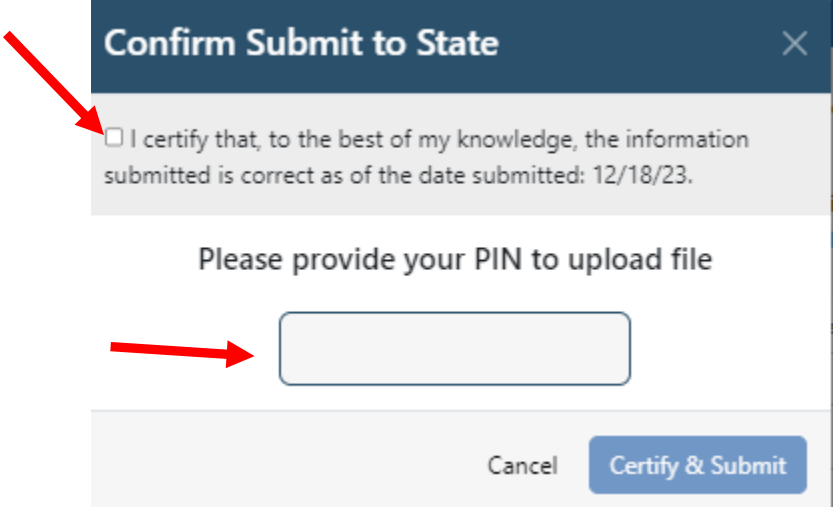

This will send your Lead Service Line (LSL) Inventory into the State Review Queue where it will be reviewed by Office of Drinking Water (ODW) Field Office Staff.

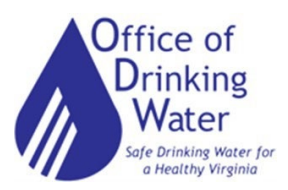